# **Quick Start Guide for the City of Fort Myers Development Assistance Web GIS Tool**

# *Getting Started…*

This document is intended to be a brief look at the capabilities of the ESRI ArcGIS Online web mapping system. For a more comprehensive guide to all of the features and services available in the ArcGIS Online system please visit http://resources.arcgis.com/en/help/arcgisonline/

## **Viewing the Layers**

The list of available layers to view is available in each map. Layers can be checked on and off for viewing, expanded to show sub-layers, and layers controls can be applied to adjust the transparency or drawing order.

## **Steps:**

1. Click the **Contents** button . The list of available layers opens in the left-side panel and displays the title of each layer.

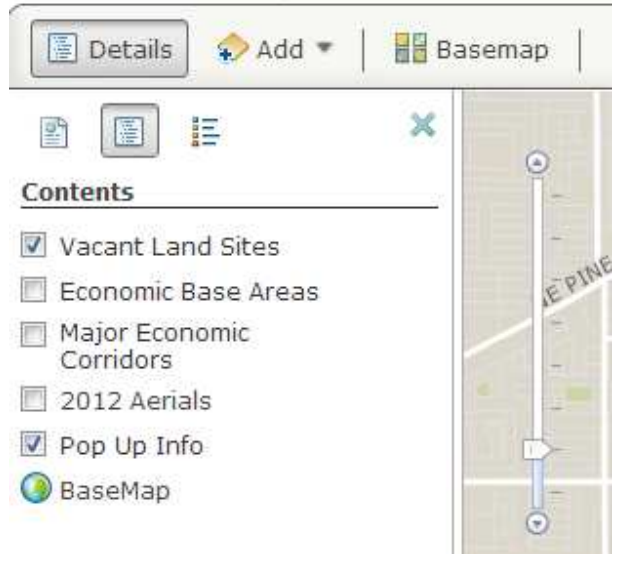

- 2. Layers will expand to sub-layers by a single left-click.
- 3. Checking the boxes to the left of the layer name will turn the layers on and off in the map window. Left-clicking the arrow button to right of the layer name will bring up the layer control window which you can set for each layer.

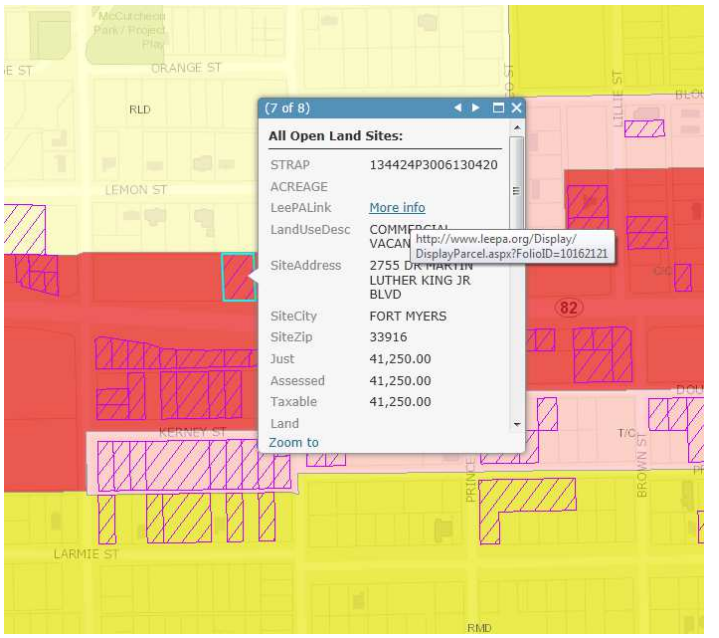

# **Exploring the Data in the Map Window (Popup Data)**

The map window not only contains the visual representation of the layer, it also allows users to click on any feature and get the underlying data for that location.

## **Steps:**

1. Left Click on any feature in the map.

2. The popup window display; use the left and right arrows to navigate through the

available data for that location. The number of available data items will vary depending on the number of features at that location. Hyperlinks can be launched from the popup menu, they will automatically open in another browser window or tab.

## **Tables**

Table data is the full dataset that can be viewed at the same time as the map. The table can be viewed by selecting the **Show Table** option in the layer control

#### **Steps:**

- 1. Expand a layer by clicking on the parent layer.
- 2. Click on the arrow to the right of the layer name.
- 3. Choose **Show Table** from the layer control window.

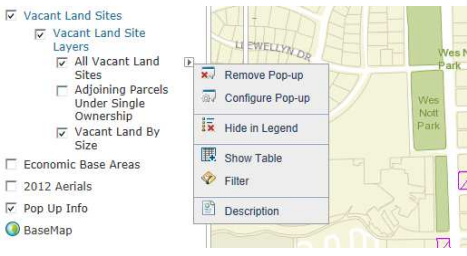

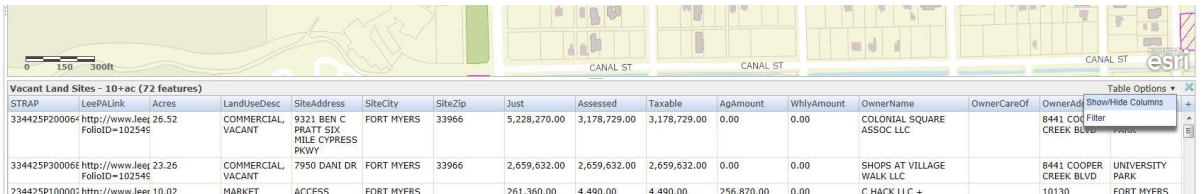

The table displays just below the map window, the table can be closed by clicking on X on the far right side of the table window. You can hover over the window bar between the map and table view to resize how much of your screen is for the map or table. Clicking on the **Table Options** dropdown will let you show/hide only the table data you wish to see, or to filter data within the table by attributes.

#### **Viewing a Legend**

A legend displays the meaning of the symbols used to represent features on the map. Legends consist of examples of the symbols on the map with labels containing explanatory text.

To view the legend, follow the steps below.

#### **Steps:**

- 4. Click the **Details** button.
- 5. Click the Legend button  $\mathbf{E}$ . The legend opens in the left-side panel and displays information about each layer that is visible at the current map scale or time range. Not all layers contain legend information.

# **Layer Key – City of Fort Myers Development Assistance Web GIS Tool**

# Layers in the Contents Window

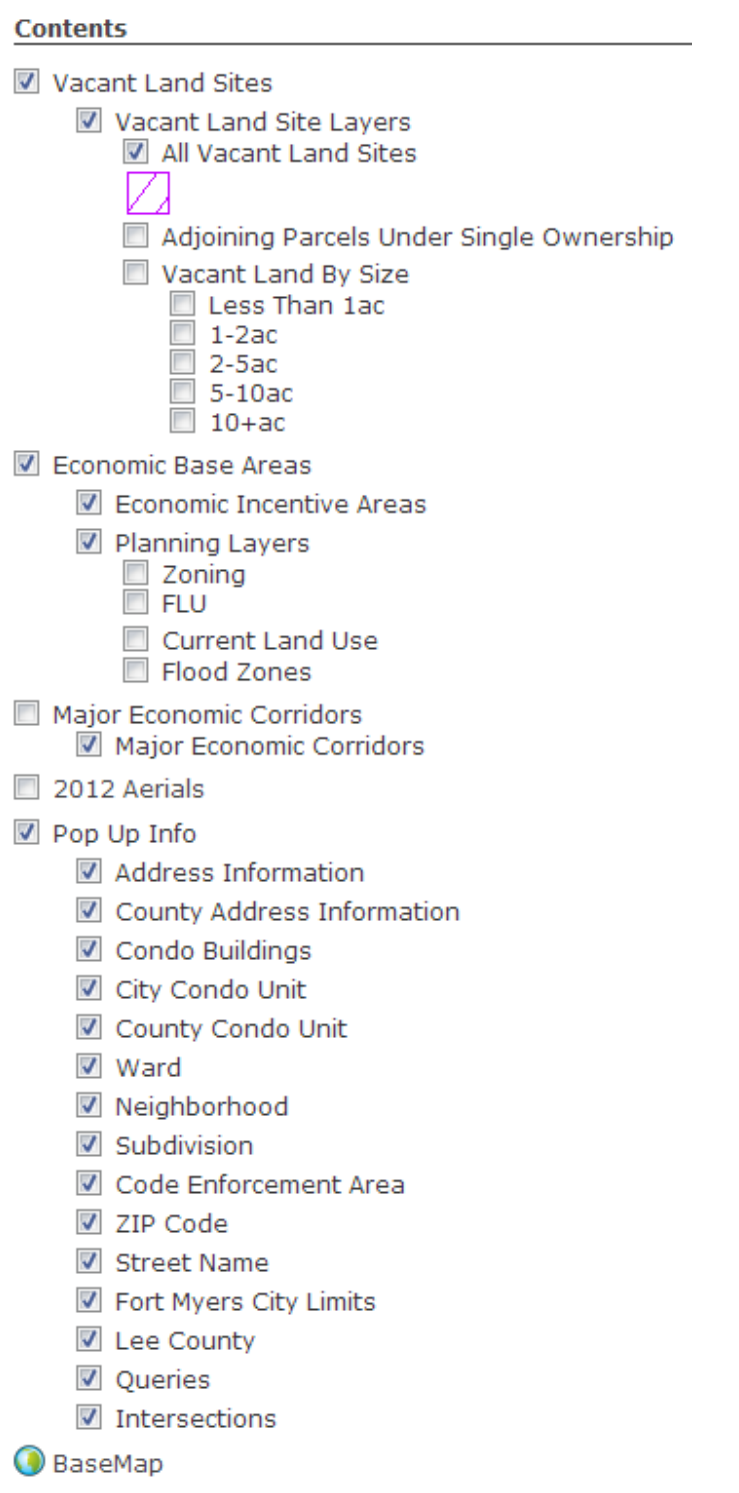